# **Removing Oracle Java**

The latest version of GigaFlow runs on OpenJDK 17 and not Oracle Java. Once the latest version of GigaFlow is installed, you can remove the Oracle Java Engine. To remove the Oracle Java Runtime software, follow this procedure (select Windows or Linux procedure as appropriate).

I

**VIAVI Solutions** 

### **Windows**

- 1. Log into the server using Administrator credentials.
- 2. Click the **Start** button, then click the **Settings** icon.

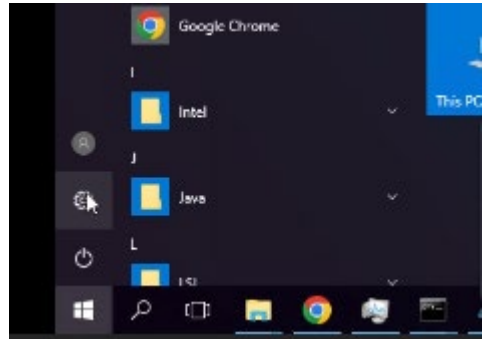

3. Click on the **System** icon.

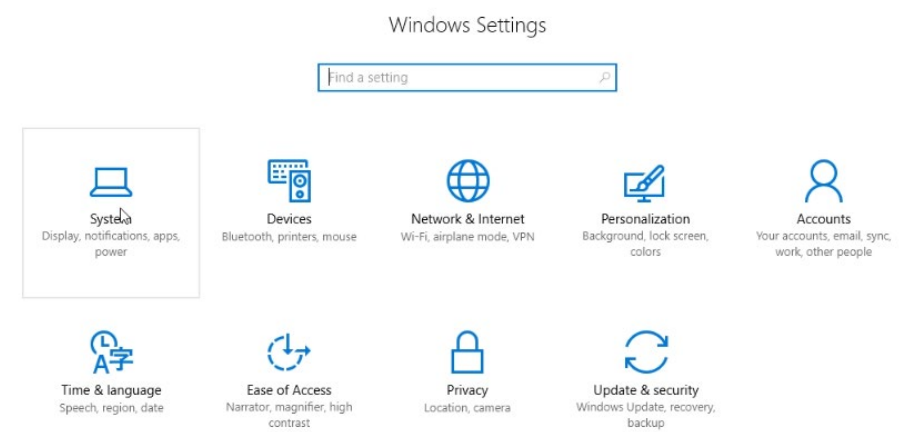

#### 4. Click the **Apps & features** left option.

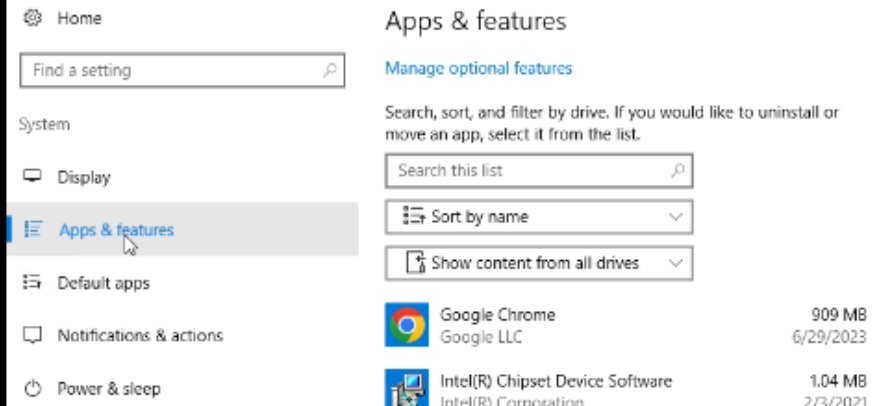

#### 5. In the **Search this list** box, type "java".

6. Select the **Java** entry from the results list and click the **Uninstall** button.<br>Anns & features

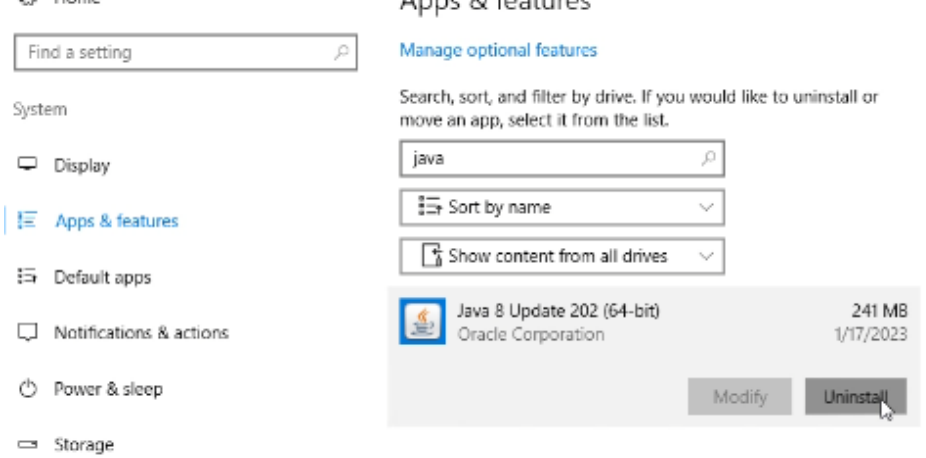

7. In the pop-up message, click the **Uninstall** button to confirm the uninstall process.

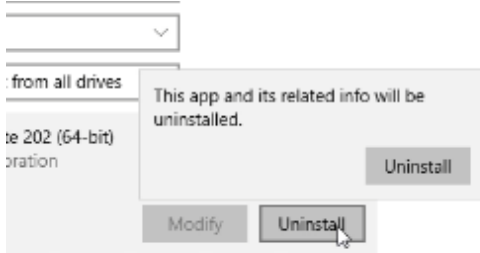

**Note:** During the uninstall some dialog boxes show. This is normal.

**Note:** When the uninstall process is finished **Java** should no longer be visible in the list of installed applications.

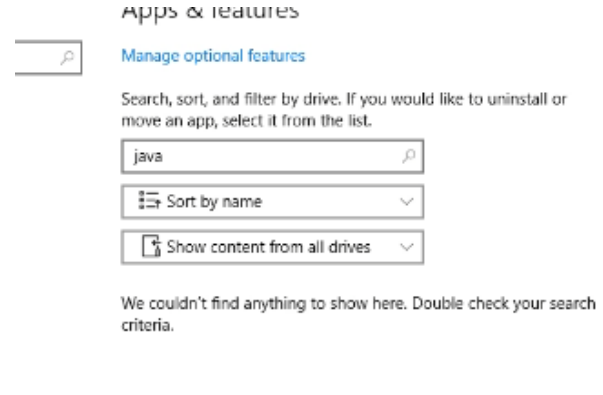

Related settings

Programs and Features

You can now also remove the original Oracle Java installer software.

You can find it in the folder **Gigaflow**, installed under the **flow\dist** folder. By default, the path would be c:\Gigaflow\Flow\dist.

Here you will find the Oracle Java runtime Installer named **jre-8u202-windows-x64.exe**. You may find others with a different version. You can delete all these files.

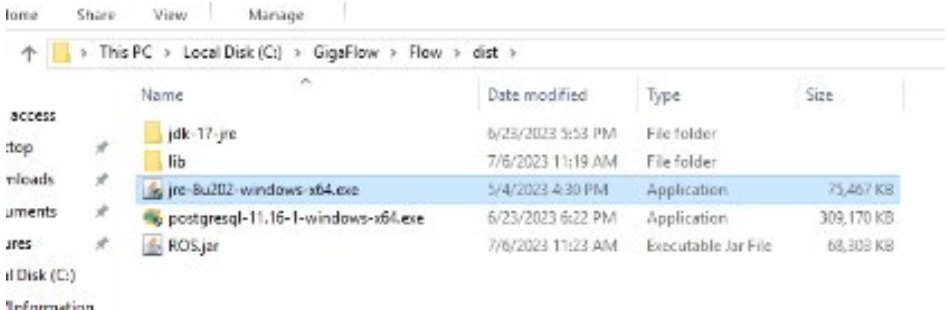

Oracle Java JRE is now removed from your system.

## **Linux**

By default, on GigaFlow for Linux, java is run from /opt/java. This is normally a symlink to the real folder (for example,  $/usr/java/jrel.8.0202-amd64/$ ).

For Gigaflow 18.16.0.0, we will replace the current Oracle JRE 1.8 with the latest OpenJDK 17.

The new JRE will be delivered with the product in the  $\sqrt{\text{opt/folder}}$ (for example, /opt/jdk-17.0.7+7-jre/). As such, Gigflow will replace the link in /opt/java from /usr/java/jre1.8.0\_202-amd64/ to /opt/jdk-17.0.7+7-jre/ (as an example).

1. To confirm that this was done, run the following command: **ls -lart /opt/**

You should see an output similar to the following print screen:

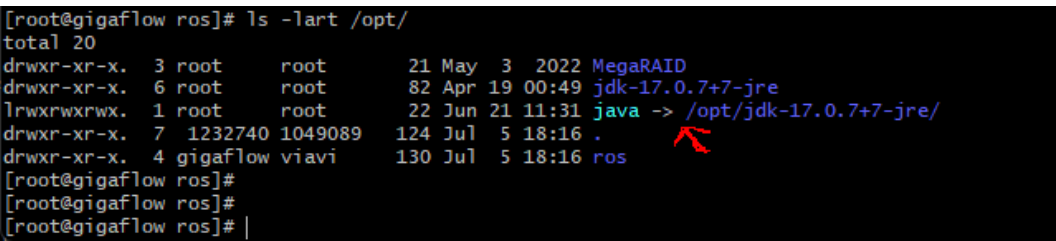

**Note:** The /opt/java is pointing to the new Open JDK 17 install location.

- 2. If this is done, then you can remove the installed Oracle java.
	- a) To find out which version is installed, run the following command: **rpm -qa jre\***

You should see an output similar to the following print screen:

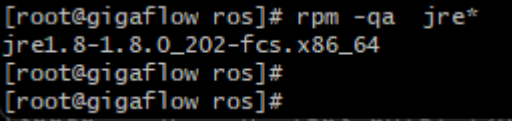

Here we can see that the version installed is **jre1.8-1.8.0\_202-fcs.x86\_64**.

b) To remove, run the following command (changing the **jre1.8-1.8.0\_202-fcs.x86\_64** to match what was installed on your system from above output): **rpm -e jre1.8-1.8.0\_202-fcs.x86\_64**

You should see an output similar to the following print screen:

[root@gigaflow ros]# rpm -e jre1.8-1.8.0\_202-fcs.x86\_64<br>warning: file /usr/java/jre1.8.0\_202-amd64/lib/javasettings: remove failed: No such file or directory<br>warning: file /usr/java/jre1.8.0\_202-amd64/lib/install.jar: remo

3. To check that the installed files were removed, run the following command: **ls -lart /usr/java**

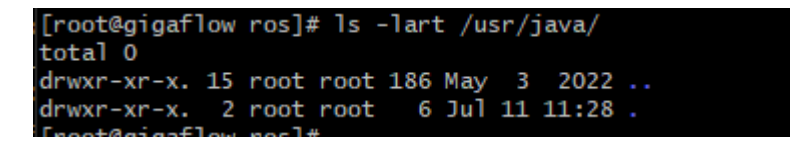

You can notice that the folder is now empty.

4. If you also want to remove the package installer, then run the following command to find its location and then you can remove any occurrences: **find / -name jre-8\*.rpm**